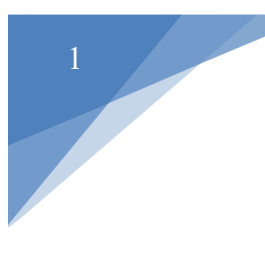

**Fees MUST be paid and permits MUST be issued before requesting an inspection or the option will not be available!**

**Step 1:** Login to the APEX Permit and Planning Portal

Step 2: Select Search Q located on the menu bar

Search by a specific type (Permits, Plans, Inspections, Code Cases, Requests) or with a certain keyword

#### **Public Information**

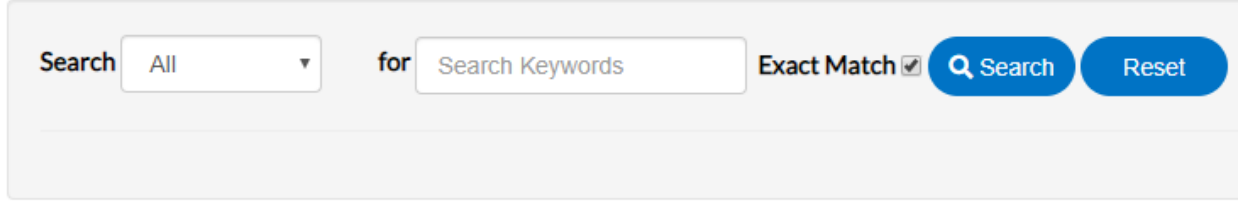

**Step 3:** After inputting information in the desired fields, click *Search*

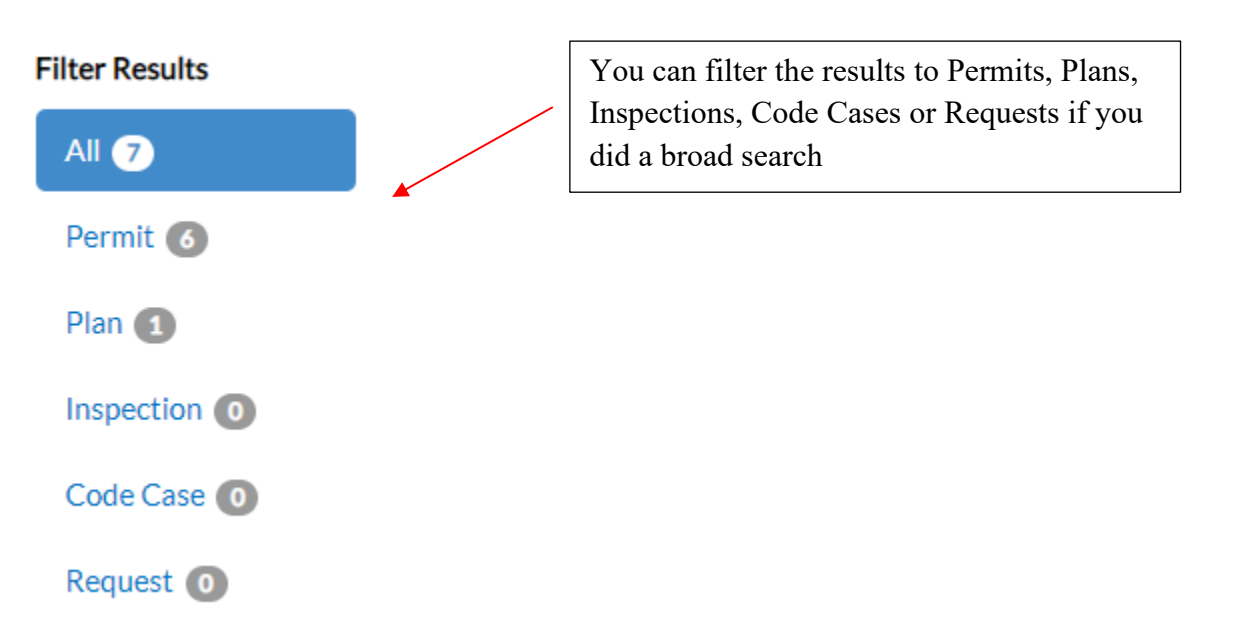

**Step 4:** Select the appropriate result by clicking on the blue identification numbers

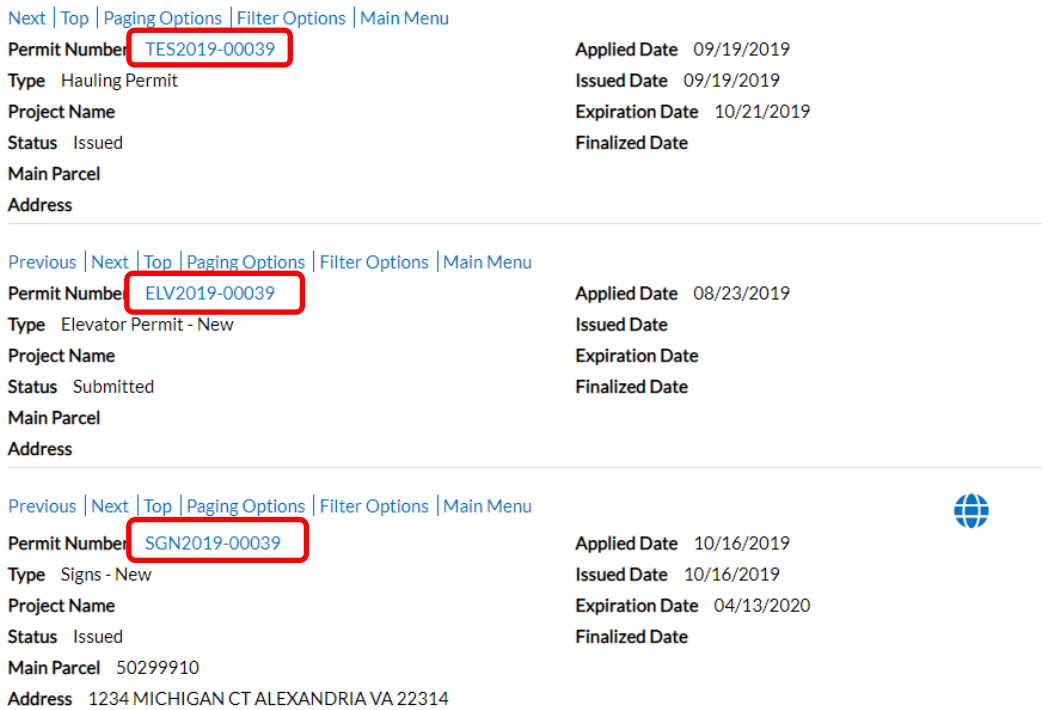

The permit information will be displayed:

Permit Number: DEM2019-00039

#### Permit Details | Tab Elements | Main Menu Type: Demolition Status: Issued **Project Name:** Reviews Inspections Attachments Contacts Sub-Records Meetings More Info Summary Locations Holds Fees **Progress Workflow Actions** 57% Demolition Review - Passed: 10/16/2019 eted Preliminary Demolition Review - Passed: 10/16/2019 Completed Application Completeness Check - Demolition - Passed: In Progress 10/16/2019 • Not Started Deposit Fees Paid - Passed: 10/16/2019  $\bigcirc$  No Actions ● DEM-Pre-Demolition Site Survey - Passed: 10/16/2019 Fees Pees Paid - Passed: 10/16/2019 Receive Bond - Passed: 10/16/2019 \$0.00 SILSSue Permit - Passed: 10/16/2019 View Details O DEM-Pre-Demolition Site Survey

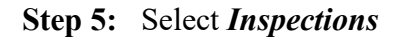

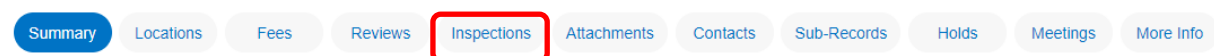

**Step 6:** Click *Request Inspections* or *Optional Inspections* to easily view the inspections available for each inspection section

Existing Inspections Request Inspections | Optional Inspections | Next Tab | Permit Details | Main Menu

**Step 7:** Under the *Action* column, check the boxes associated with the inspections you want to request

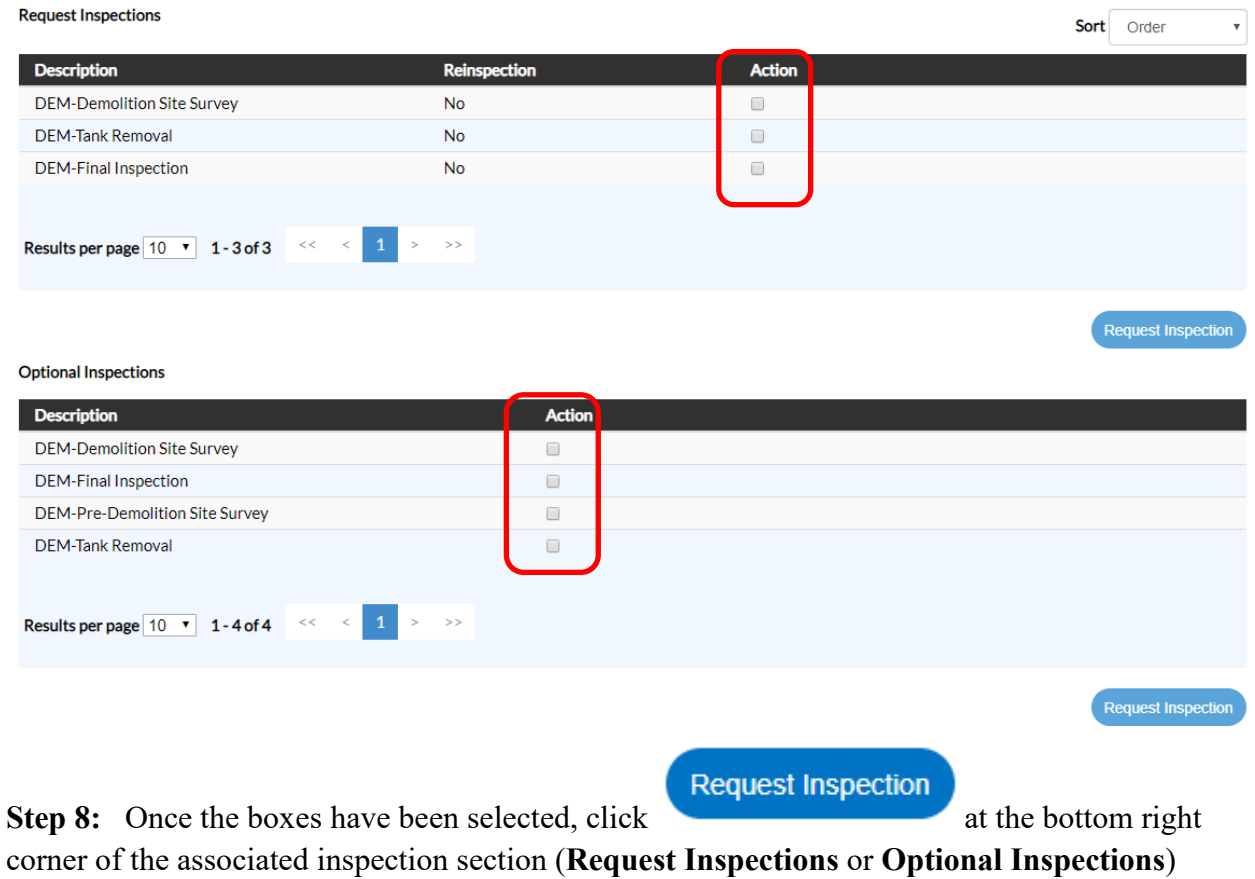

3

Note: You can only request one section at a time. For example, if you choose an inspection under both, **Request Inspections** and **Optional Inspections**, then you must click *Request Inspection* under Request Inspections first to request those inspections specifically. You will then have to select **Optional Inspections** to request those inspections or vice versa. All inspections for both inspection types will not generate on the same window, only those above the *Request Inspections* tab will generate per window.

The inspections you want to schedule of your choice will populate:

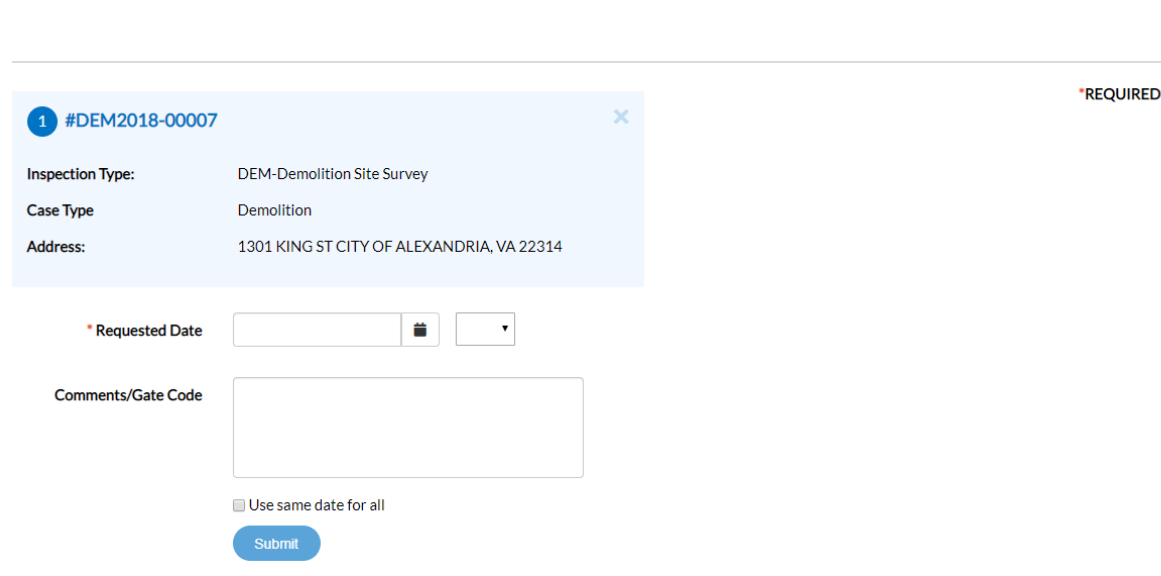

**Step 9:** Choose your *Request Date*

**Request Inspections (2)** 

**Step 10:** Select whether you want *AM* or *PM*

**Step 11:** Write comments if needed

Note: There is an option to use the same date for all inspections

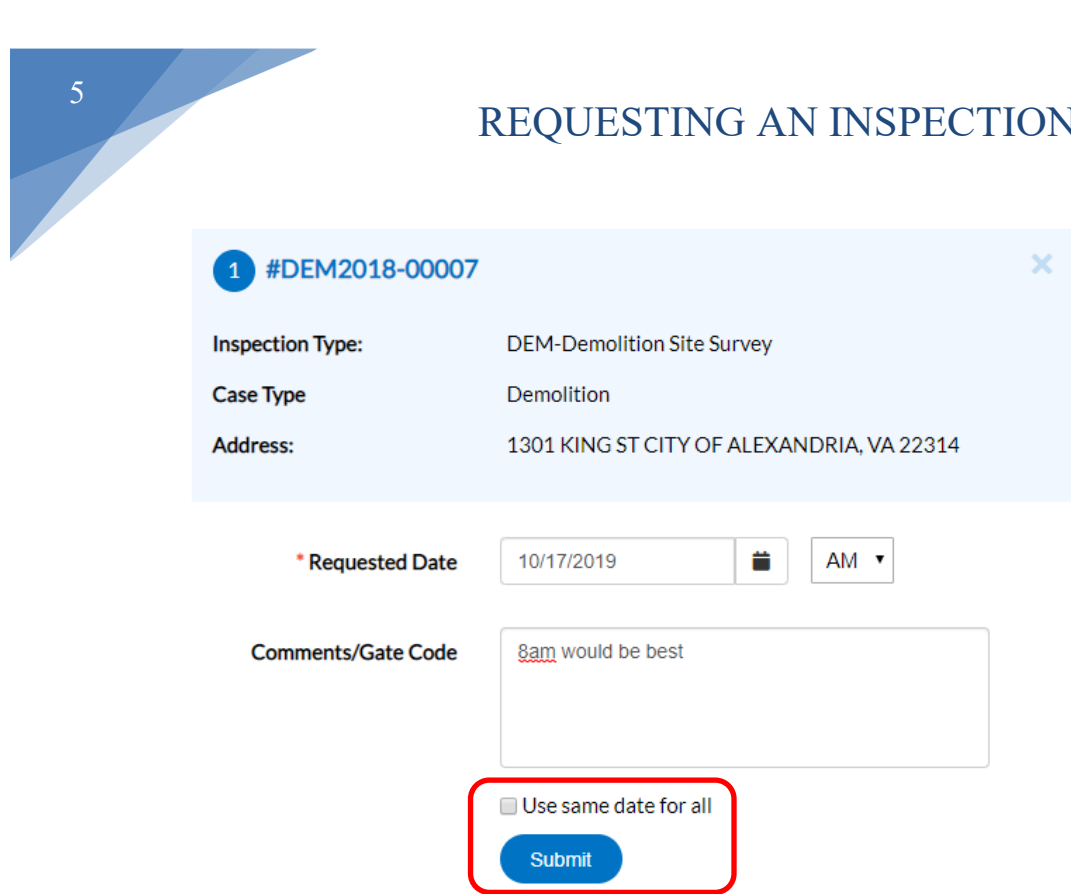

**Step 12:** Select *Submit* once all inspections are complete

Once you have selected your requests, the following will generate:

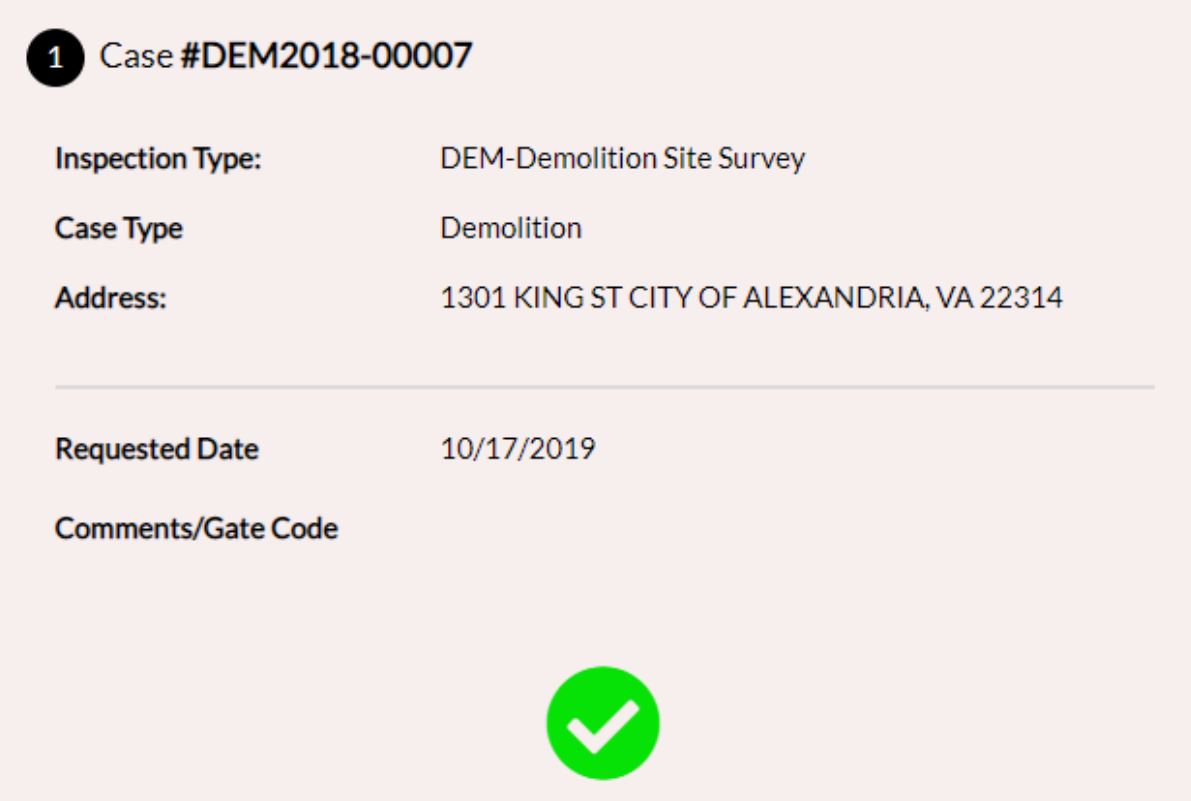

# Step 13: Select **Back**

#### Your requested inspections will now show under the *Existing Inspections* section لمدد

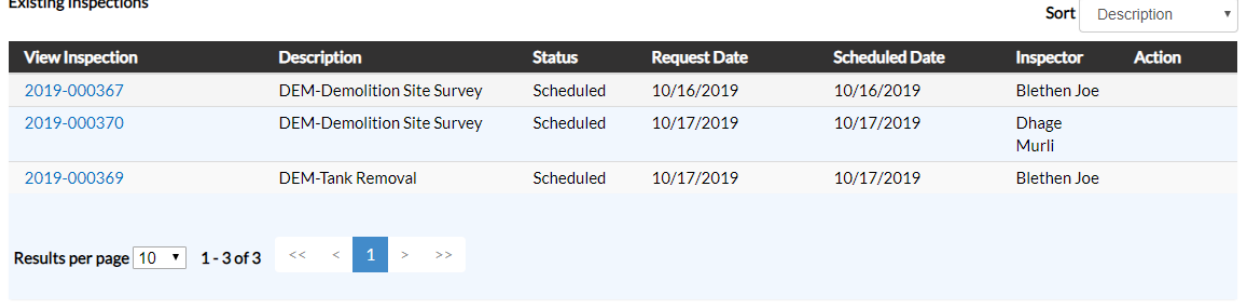

**Repeat for all inspections you want to request.**